**BUKU SAKU** 

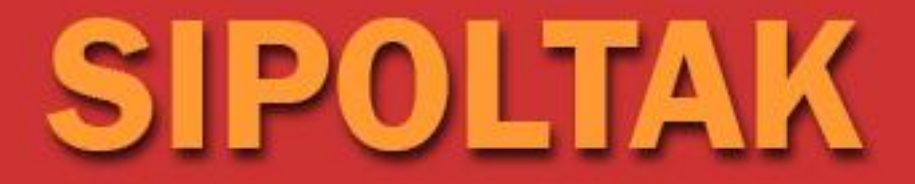

# SISTEM PELAPORAN PEMERIKSAAN DAN PENGAWASAN **MELEKAT KENOTARIATAN ONLINE**

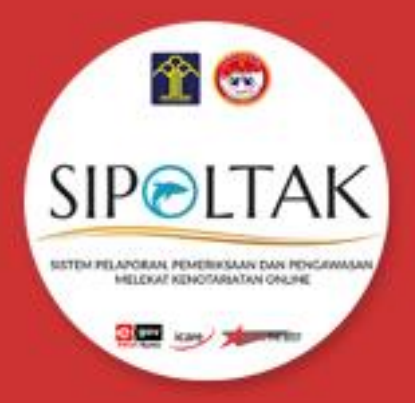

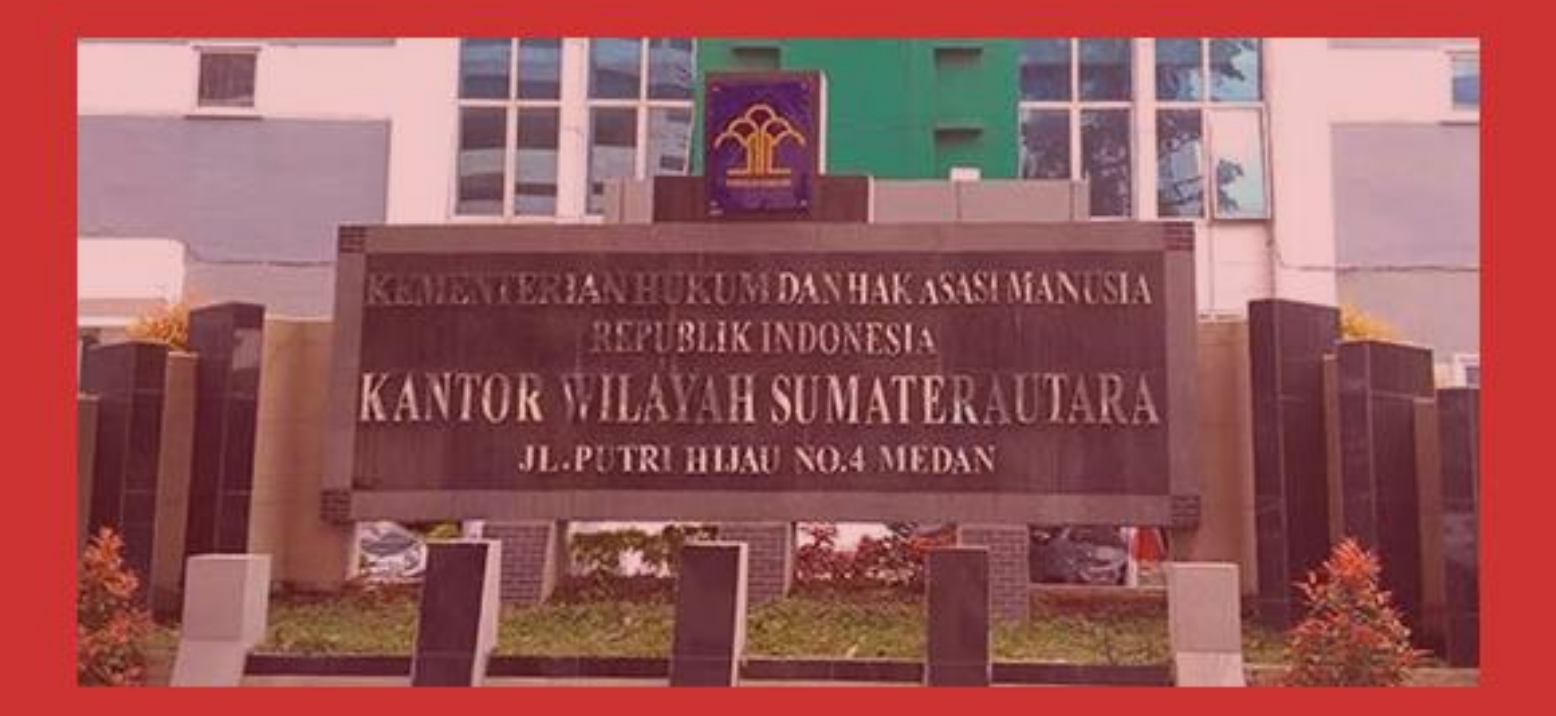

KEMENTERIAN HUKUM DAN HAM RI KANTOR WILAYAH SUMATERA UTARA **TAHUN 2020** 

# 1. LATAR BELAKANG

Aplikasi ini dibuat sebagai manajemen pengawasan Notaris Kantor Wilayah Kementerian Hukum dan Hak Asasi Manusia Sumatera Utara. Segala macam bentuk manajemen pengawasan Notaris terdapat pada aplikasi ini. Diharapkan setelah adanya Aplikasi ini dapat membantu dalam meminimalkan penggunaan kertas, memudahkan pelaporan dan efektifitas kerja dalam bidang manajemen pengawasan Notaris.

Pengembangan aplikasi ini merupakan salah satu bentuk nyata kontribusi Divisi Pelayanan Hukum Kantor Wilayah Kementerian Hukum dan Hak Asasi Manusia Sumatera Utara dalam mengembangkan Teknologi Informasi di lingkungan Kantor Wilayah Kementerian Hukum dan Hak Asasi Manusia Sumatera Utara.

#### 2. MAKSUD DAN TUJUAN

Maksud Pembuatan Aplikasi Sistem Pelaporan Notaris adalah :

- a) Memberikan pelaporan Notaris Wilayah di beberapa daerah secara andal dan efisien
- b) Mengendalikan pengawasan dan penerbitan terhadap notaris di beberapa daerah

Tujuan Pembuatan Aplikasi Sistem Pelaporan Notaris adalah :

- a) Tersedianya data digital kondisi pelaporan notaris
- b) Tersedianya laporan notaris di semua daerah

# TAHAP - TAHAP PENGGUNAAN APLIKASI

- **A. Membuka Aplikasi**
- **B. Registrasi Notaris**
- **C. Login Notaris**
- **D. Penanganan Karyawan**
- **E. Penanganan Sarana**
- **F. Penanganan Jam Kerja**
- **G. Sanksi**
- **H. Cuti**
- **I. Pelaporan**

# A. Membuka Aplikasi

Pada layar desktop komputer anda buka Mozilla Firefox | Google Chrome klik dua kali pada icon "Mozilla Firefox | Google Chrome" yang dicontohkan di bawah ini :

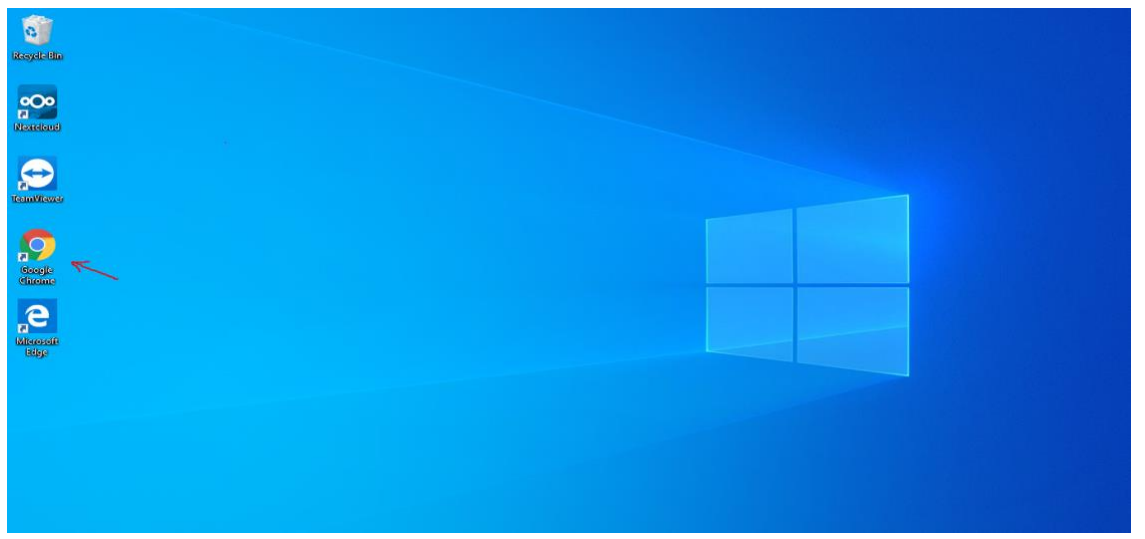

(Gambar tampilan desktop komputer)

Kemudian masukkan alamat website Aplikasi Pelaporan Notaris Sumatera Utara [\(http://app.sipoltak.com/\)](http://app.sipoltak.com/) sehingga muncul tampilan awal aplikasi seperti berikut :

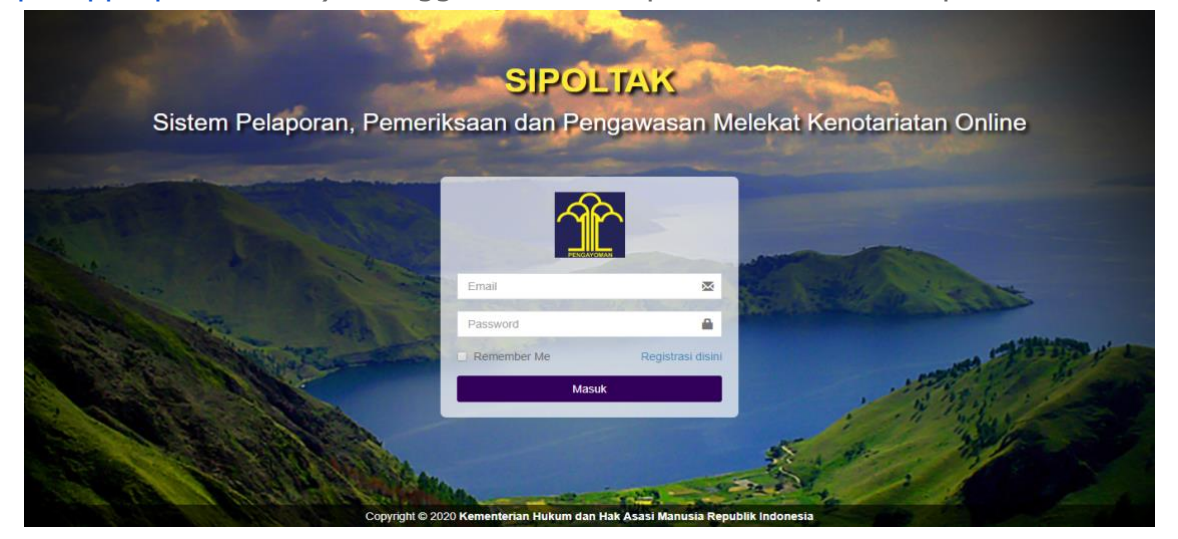

(Gambar tampilan awal aplikasi sipoltak)

# B. Registaris Notaris

Untuk mengakses Registrasi Notaris / Pendaftaran User, dapat dilakukan dengan cara mengklik "**Registrasi disini"** seperti petunjuk dibawah ini :

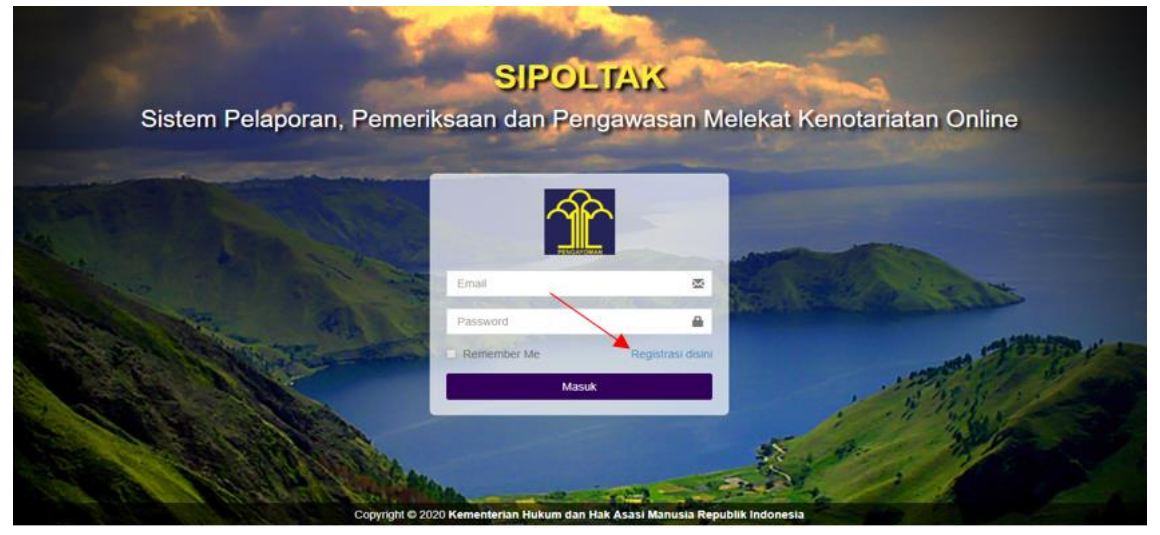

(Gambar petunjuk registrasi / pendaftaran user)

Setelah muncul tampilan seperti diatas, maka silahkan masukkan data pada form berikut untuk melakukan registrasi.

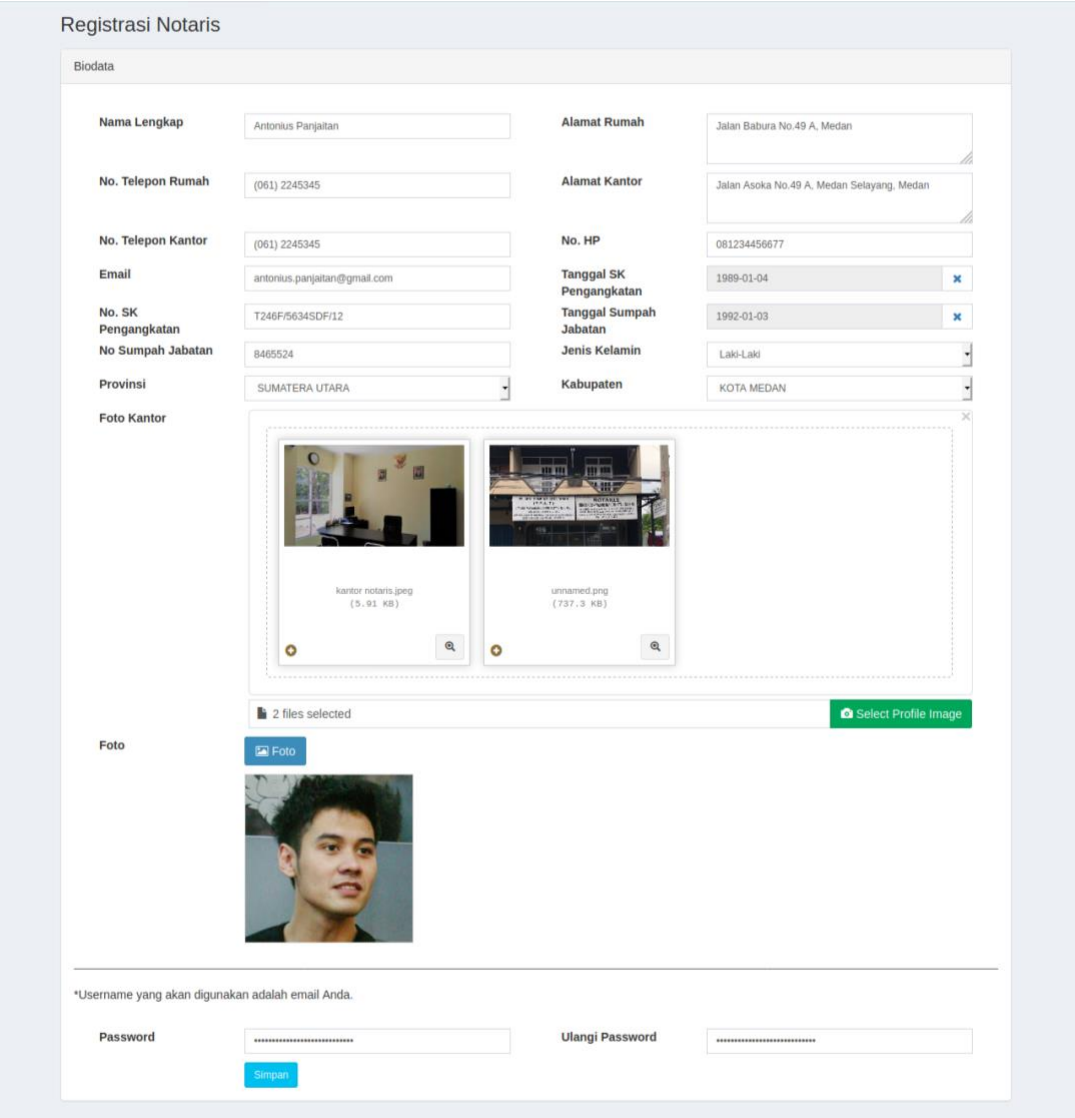

(Gambar form registrasi / pendaftaran user )

Setelah berhasil melakukan Registrasi / Pendaftaran User, maka akan muncul tampilan seperti berikut :

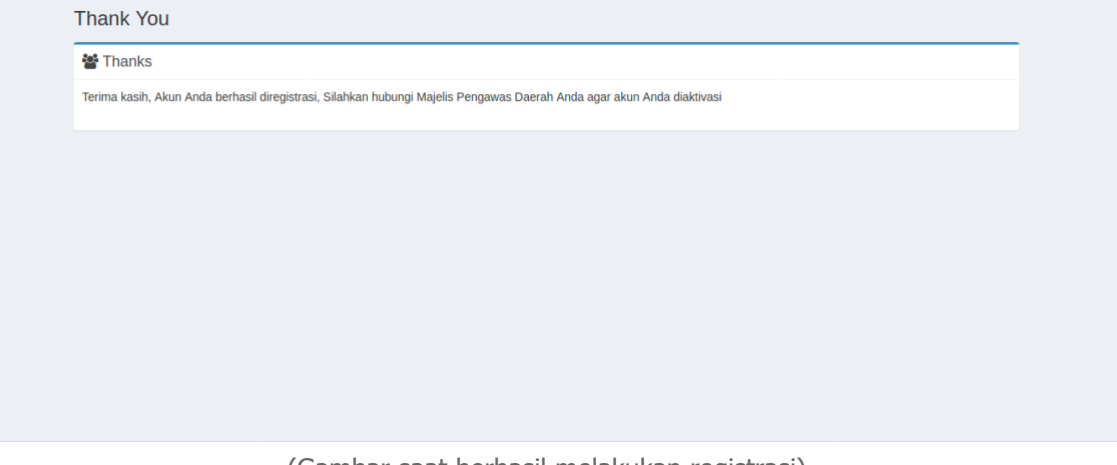

(Gambar saat berhasil melakukan registrasi)

## C. Login Notaris

:

Untuk melakukan login silahkan kembali ke tampilan awal aplikasi seperti gambar berikut, kemudian silahkan **Login** dengan memasukkan **Username** dan **Password**  anda yang telah didaftarkan sebelumnya kemudian klik tombol **Masuk.**

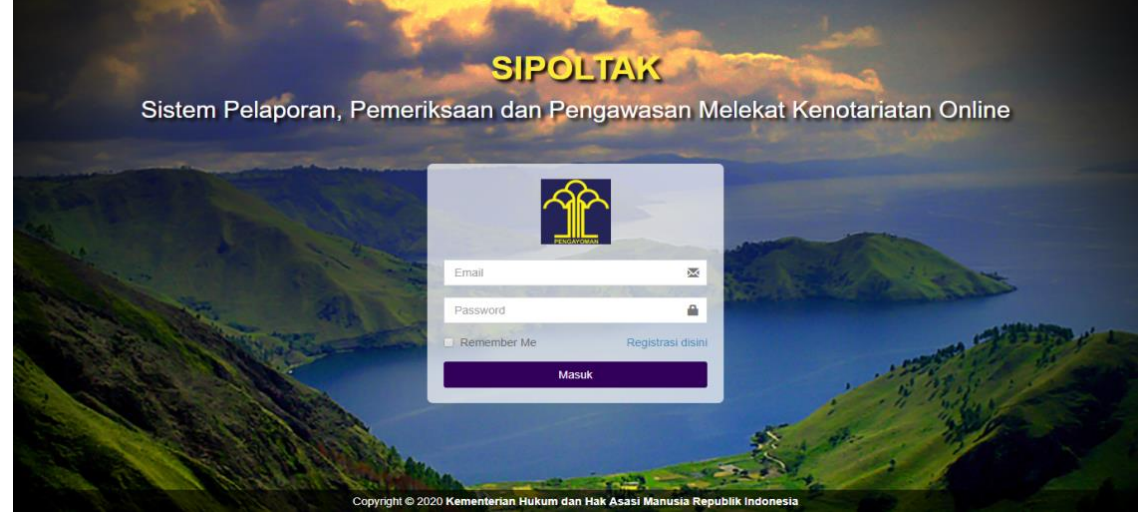

(Gambar tampilan awal aplikasi sipoltak)

Setelah berhasil melakukan login aplikasi, maka akan muncul tampilan seperti berikut

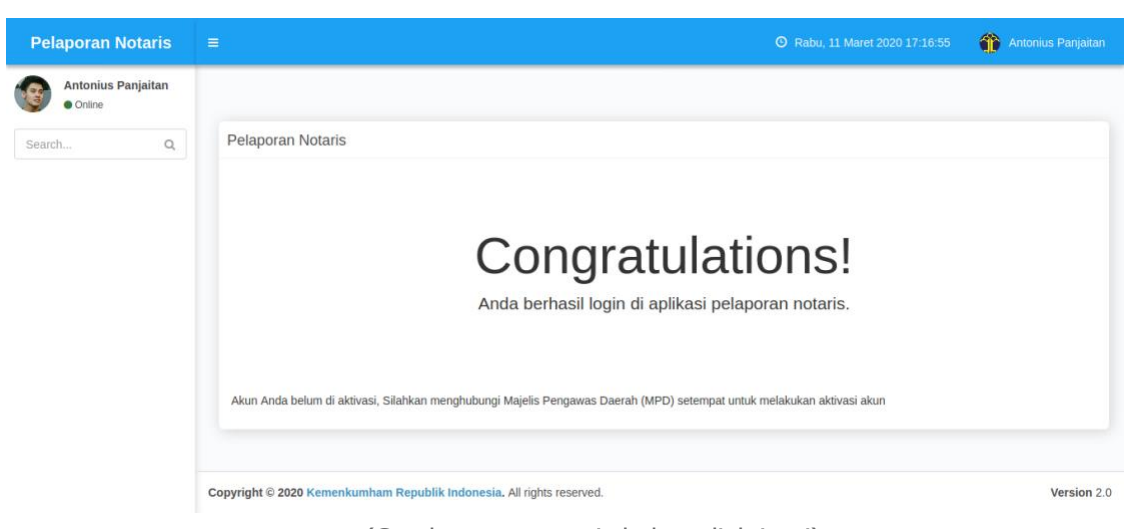

(Gambar user notaris belum diaktivasi)

Tampilan diatas merupakan akun anda yang berhasil login namun belum di aktivasi, silahkan hubungi Kantor Wilayah untuk melakukan Aktivasi akun.

Setelah Kantor Wilayah berhasil melakukan aktivasi akun notaris, maka notaris tersebut dapat login menggunakan akun yang telah diaktivasi tadi kemudian notaris diberikan hak untuk akses beberapa menu login notaris yang dapat dilihat pada gambar dibawah ini :

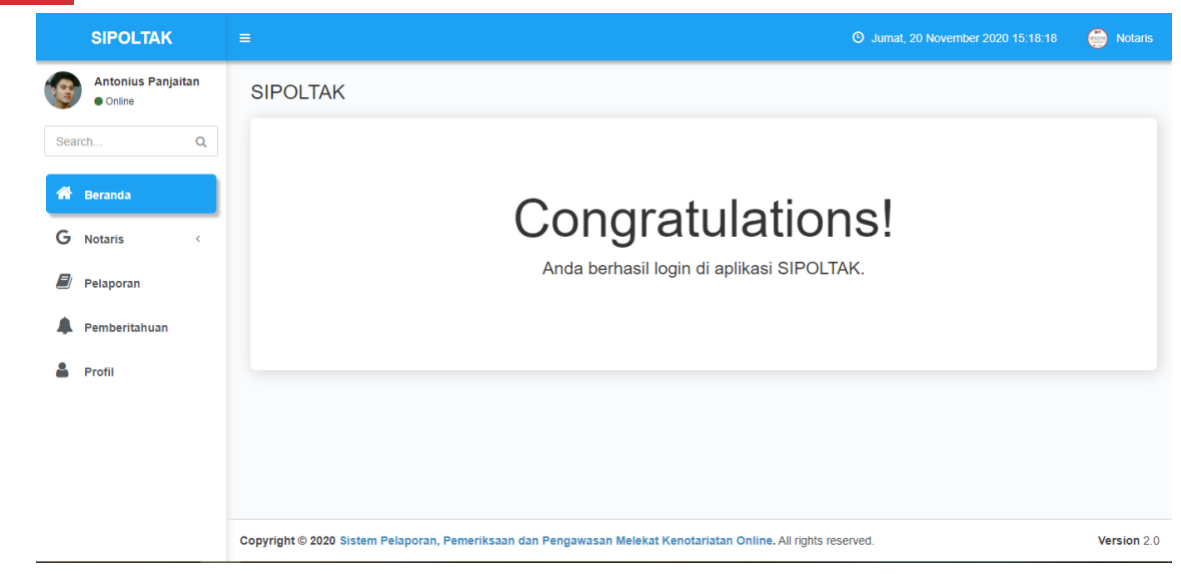

(Gambar Akses Menu login Notaris)

## D. Penanganan Karyawan

Untuk mengakses **Karyawan**, dapat dilakukan dengan cara meng-klik menu **Notaris**  kemudian klik **Karyawan**, seperti dicontohkan pada gambar dibawah ini.

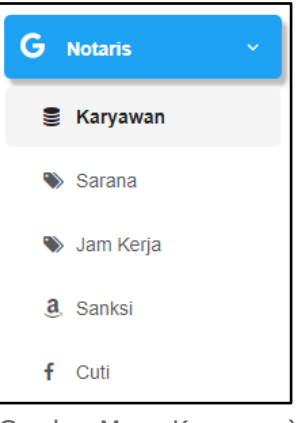

(Gambar Menu Karyawan)

Berikutnya akan muncul tampilan **Tambah Karyawan** seperti dibawah ini.

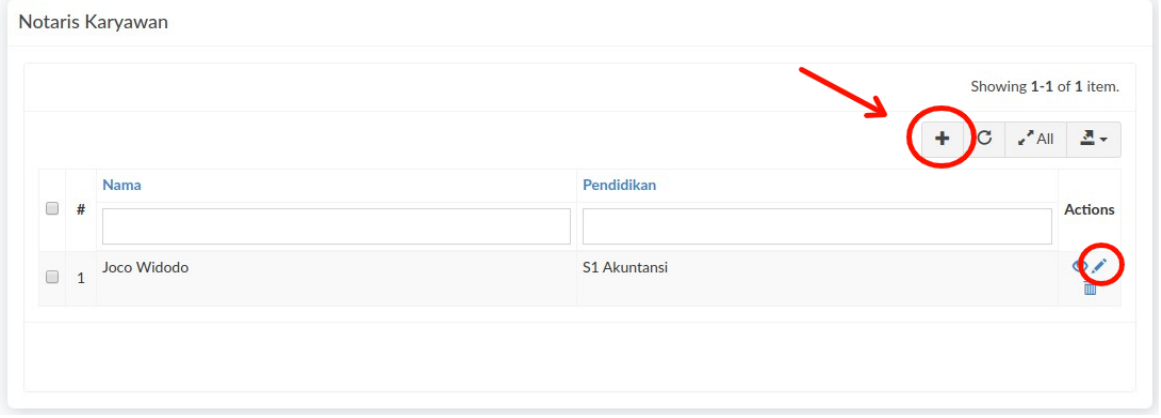

(Gambar Daftar Karyawan)

Proses yang dilakukan pertama kali pada pengisian **Tambah Karyawan** adalah mengisi **Nama Karyawan beserta Pendidikan Pendidikan** sedangkan untuk mengedit silahkan data silahkan klik edit **(gambar pensil berwarna biru)**.

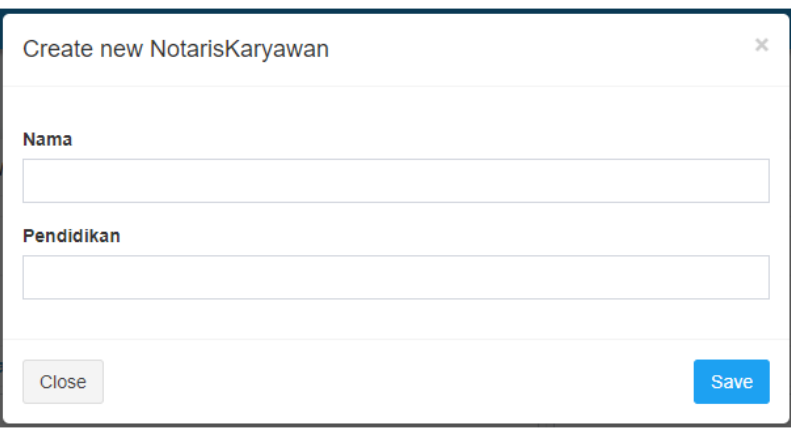

(Gambar Form Tambah Karyawan)

#### E. Penanganan Sarana

Untuk mengakses **Sarana**, dapat dilakukan dengan cara meng-klik menu **Notaris**  kemudian klik **Sarana**, seperti dicontohkan pada gambar dibawah ini.

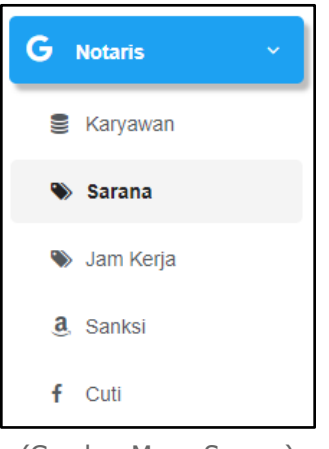

(Gambar Menu Sarana)

Berikutnya akan muncul tampilan **Tambah Sarana** seperti dibawah ini.

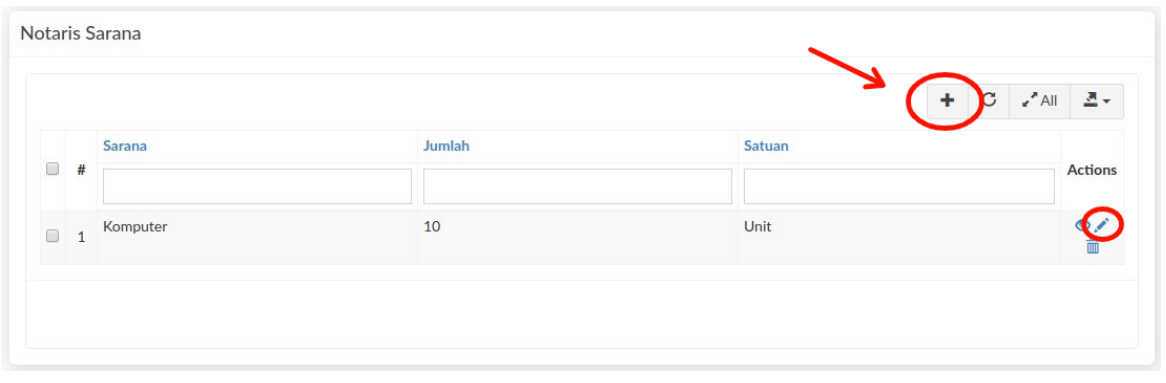

(Gambar Daftar Sarana)

Proses yang dilakukan pertama kali pada pengisian Tambah Sarana adalah mengisi **Nama Sarana beserta jumlah (Ruang Kantor, Jumlah Komputer, Jumlah Mesin Ketik, Jumlah Faximile, Jumlah Meja Kerja, Jumlah Kursi Kerja dan Kursi Tamu, Jumlah Lemari, Jumlah Filling KabInet)** sedangkan untuk mengedit data silahkan klik edit **(gambar pensil berwarna biru)**.

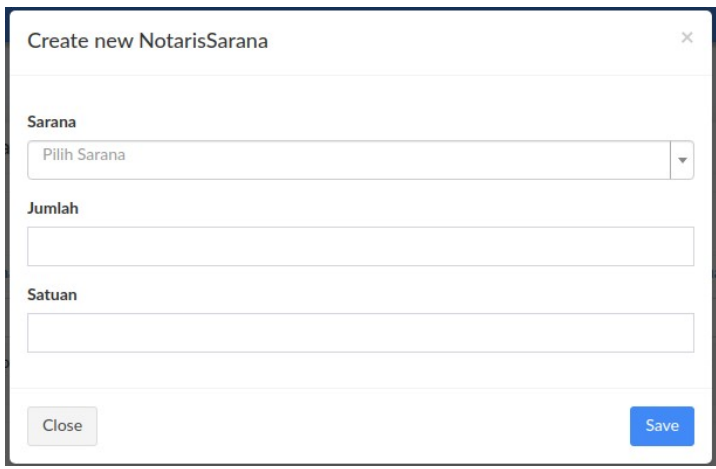

(Gambar Form Tambah Sarana)

#### F. Penanganan Jam Kerja

Untuk mengakses **Jam Kerja**, dapat dilakukan dengan cara meng-klik menu **Notaris**  kemudian klik **Jam Kerja**, seperti dicontohkan pada gambar dibawah ini.

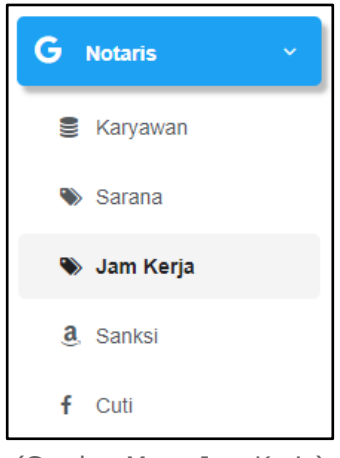

(Gambar Menu Jam Kerja)

Berikutnya akan muncul tampilan **Tambah Jam Kerja** seperti dibawah ini.

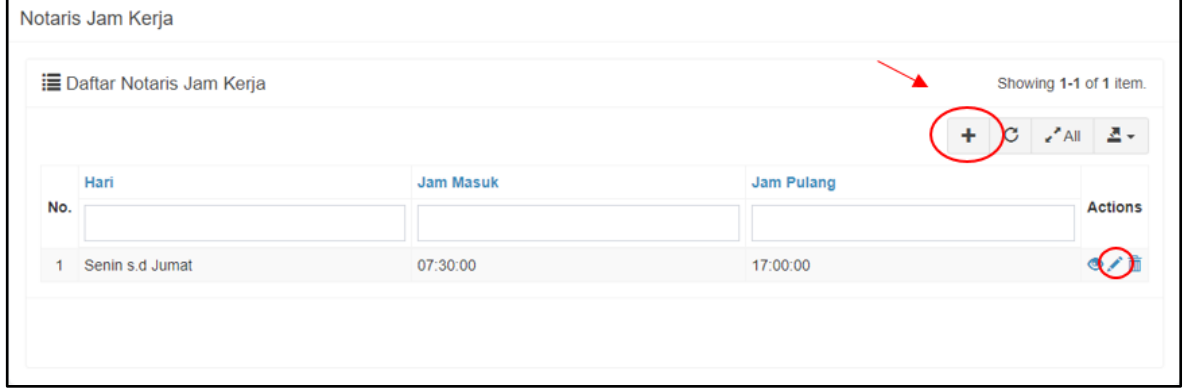

(Gambar Daftar Jam Kerja)

Proses yang dilakukan pertama kali pada pengisian Tambah Sarana adalah mengisi **Hari Kerja, Jam Masuk dan Jam Pulang** sedangkan untuk mengedit data silahkan klik edit **(gambar pensil berwarna biru)**.

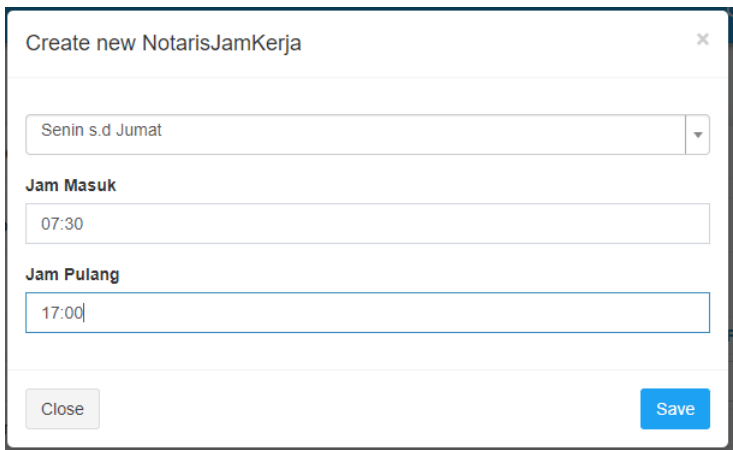

(Gambar Form Tambah Jam Kerja)

#### G. Sanksi

Untuk mengakses **Sanksi**, dapat dilakukan dengan cara meng-klik menu **Notaris**  kemudian klik **Sanksi**, seperti dicontohkan pada gambar dibawah ini.

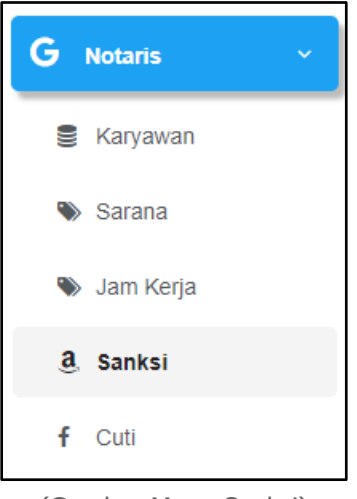

(Gambar Menu Sanksi)

Menu **Sanksi** digunakan untuk menampilkan Daftar Sanksi yg pernah diterima selama menjadi notaris.

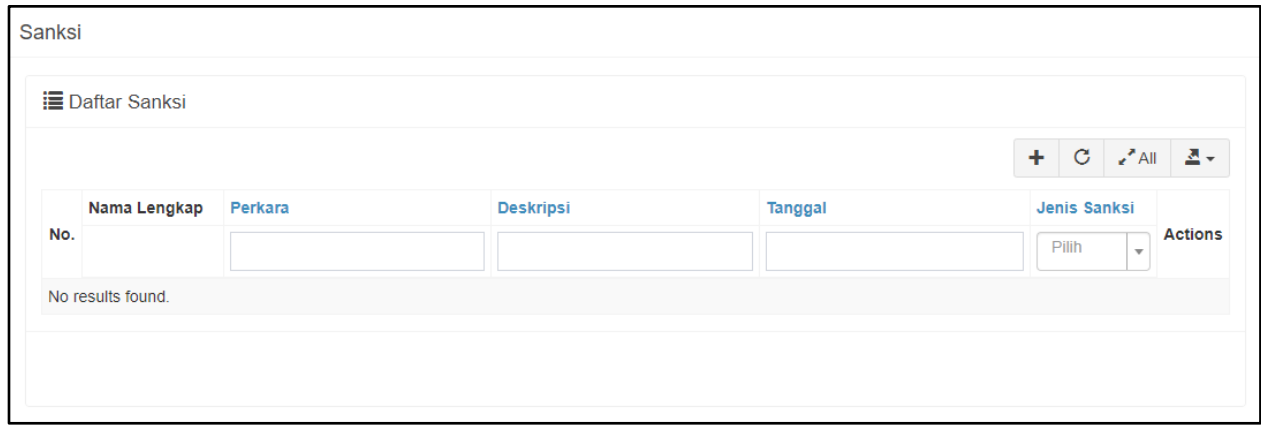

(Gambar Daftar Sanksi)

# H. Cuti

Untuk mengakses **Cuti**, dapat dilakukan dengan cara meng-klik menu **Notaris**  kemudian klik **Cuti**, seperti dicontohkan pada gambar dibawah ini.

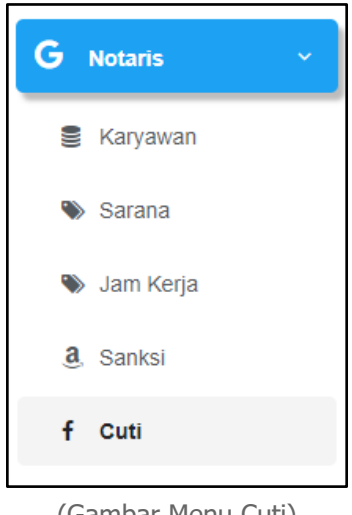

(Gambar Menu Cuti)

Menu **Cuti** digunakan untuk menampilkan Daftar Cuti yg diajukan selama menjadi notaris.

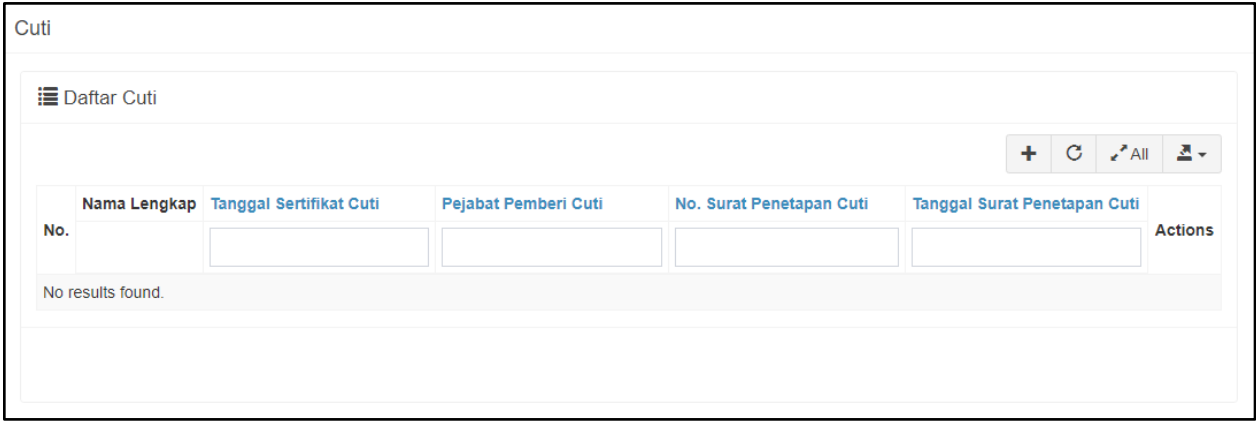

(Gambar Daftar Cuti)

#### I. Pelaporan

Untuk mengakses pelaporan ke MPD, dapat dilakukan dengan cara meng-klik menu **Pelaporan**, seperti dicontohkan pada gambar dibawah ini.

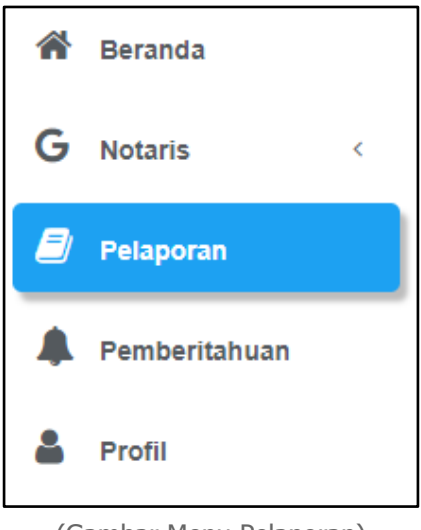

(Gambar Menu Pelaporan)

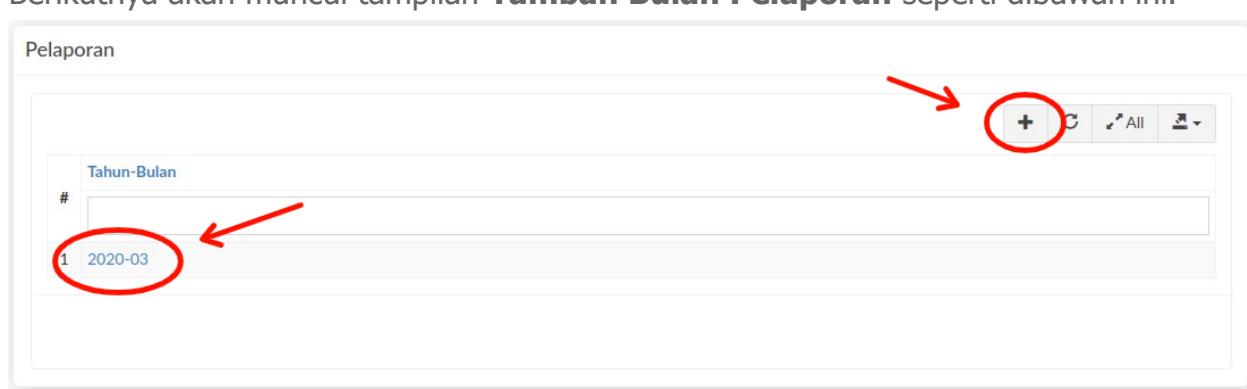

Berikutnya akan muncul tampilan **Tambah Bulan Pelaporan** seperti dibawah ini.

(Gambar Daftar Bulan Pelaporan)

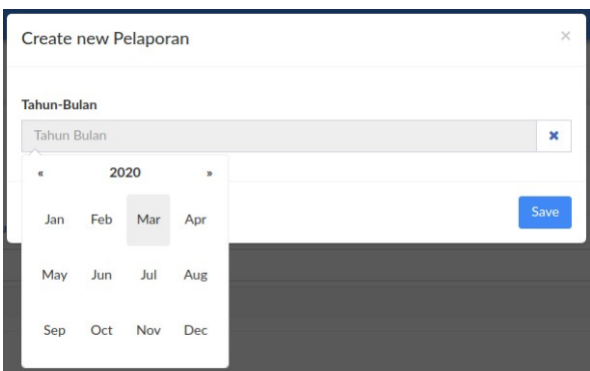

(Gambar Form Tambah Bulan Pelaporan)

Proses yang dilakukan pertama kali pada **Tambah Pelaporan** adalah mengisi **Tahun Bulan Pelaporan**, kemudian mengisi pekerjaan dari **Bulan Pelaporan** tersebut dengan cara meng-klik **Bulan Pelaporan** yang telah ditambahkan sebelumnya seperti gambar diatas (Contoh : **2020-03**). Berikut contoh Daftar pekerjaan yg telah ditambahkan dari Bulan Pelaporan yang telah dicontohkan tersebut.

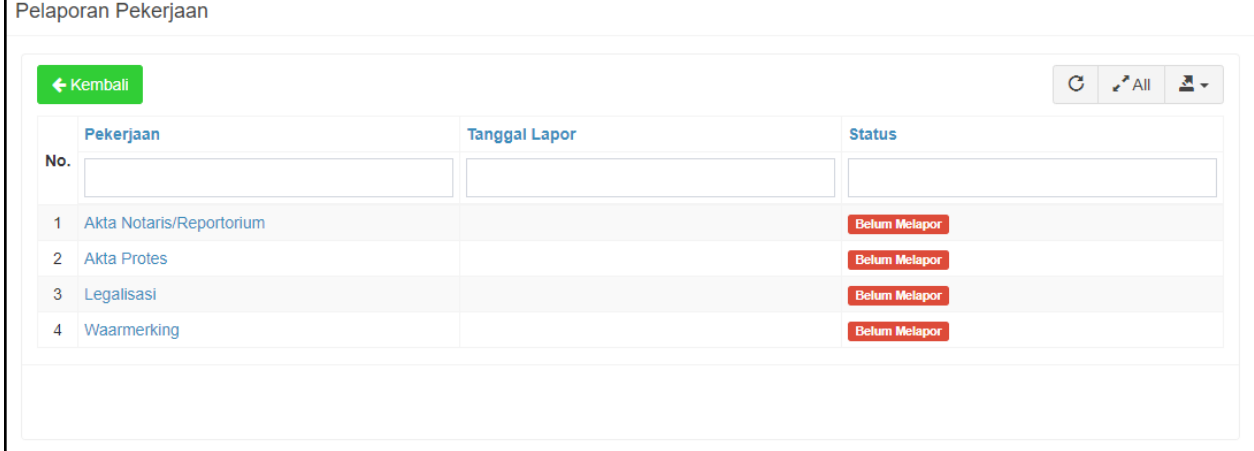

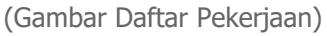

Dari daftar Pekerjaan diatas, dimana terdapat 3 (tiga) status pekerjaan antara lain : ( **Belum Melapor** merupakan Pekerjaan pada bulan tersebut belum dilaporkan, **Selesai**  merupakan Pekerjaan pada bulan tersebut telah selesai dilaporkan dan **Nihil** merupakan Tidak ada pekerjaan pada bulan tersebut namun harus tetap dilaporkan) yang dapat dilihat pada gambar berikut :

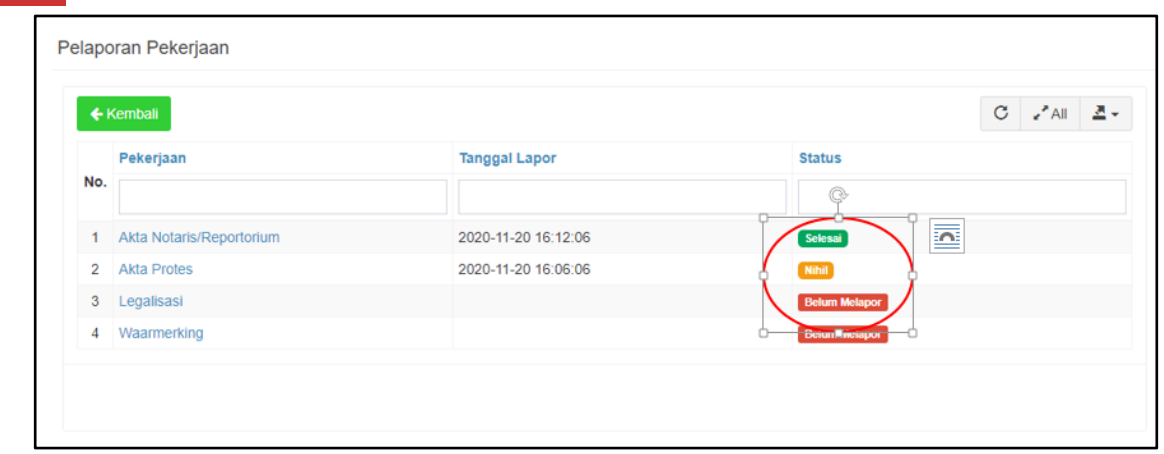

(Gambar Status Pekerjaan)

Kemudian untuk menambahkan detail pekerjaan dari pekerjaan yg telah ditambah tersebut dengan cara meng-klik **Pekerjaan** yang telah ditambahkan sebelumnya dapat dilihat pada gambar diatas (Contoh : **Akta Notaris**). Setelah itu dapat menambahkan detail pekerjaan dari **Akta Notaris** tersebut dapat dicontohkan seperti gambar berikut :

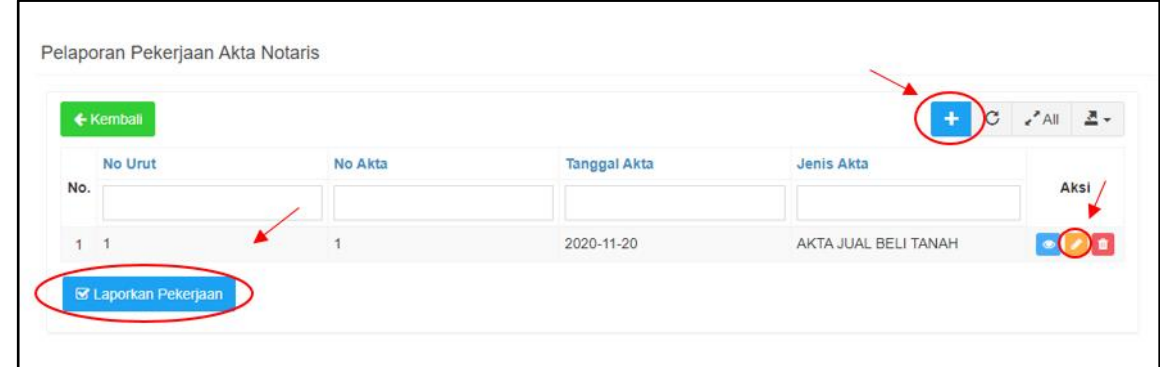

(Gambar Daftar Detail Pekerjaan)

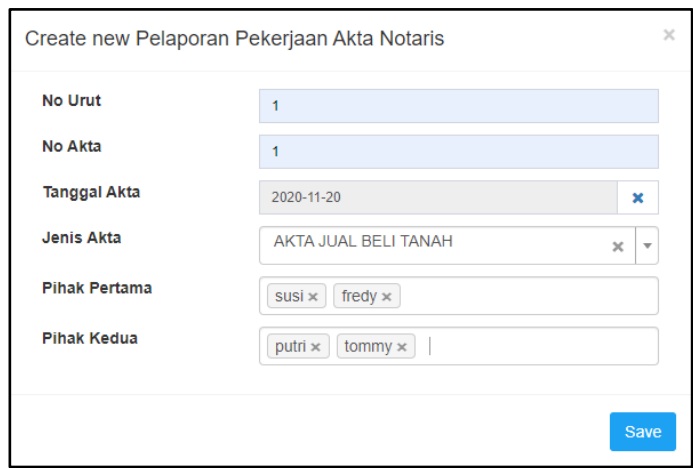

(Gambar Form Tambah Detail Pekerjaan)

Form diatas merupakan form untuk menambahkan pelaporan pekerjaan notaris, pada bulan yang dipilih dimana notaris dengan dengan cara meng-klik **Tambah**  kemudian menginput no urut, no akta, tanggal akta, jenis akta, pihak pertama dan pihak kedua. Jika berhasil input maka akan muncul tampilan seperti berikut :

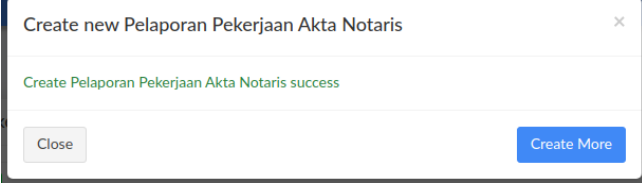

(Gambar Berhasil Tambah Detail Pekerjaan)

Setelah menambahkan Pelaporan Pekerjaan, untuk melaporkan pekerjaan tersebut dapat dilakukan dengan cara meng-klik tombol **Laporkan Pekerjaan** dibawah daftar pekerjaan yang terlah ditambahkan tersebut. Silahkan pilih status pelaporan berupa **Selesai** atau **Pelaporan Nihil** dan masukan keterangan pelaporan tersebut seperti berikut :

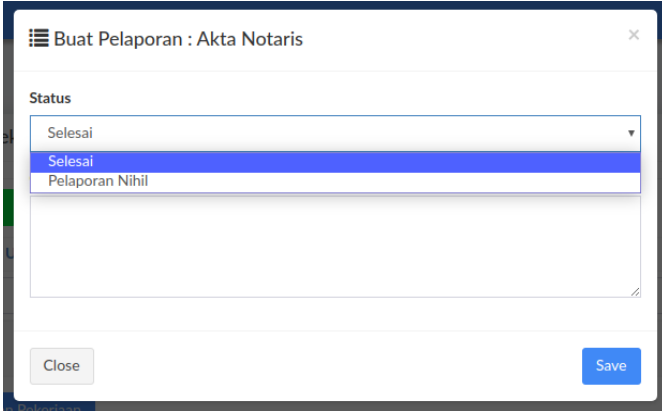

(Gambar Laporkan Pekerjaan)

Cetak Laporan Pekerjaan hanya dapat dilakukan setelah melaporkan pekerjaan seperti dicontohkan diatas, dimana akan muncul tombol **Cetak Laporan.** Untuk mencetak laporan dapat dilakukan dengan cara meng-klik tombol tersebut seperti berikut.

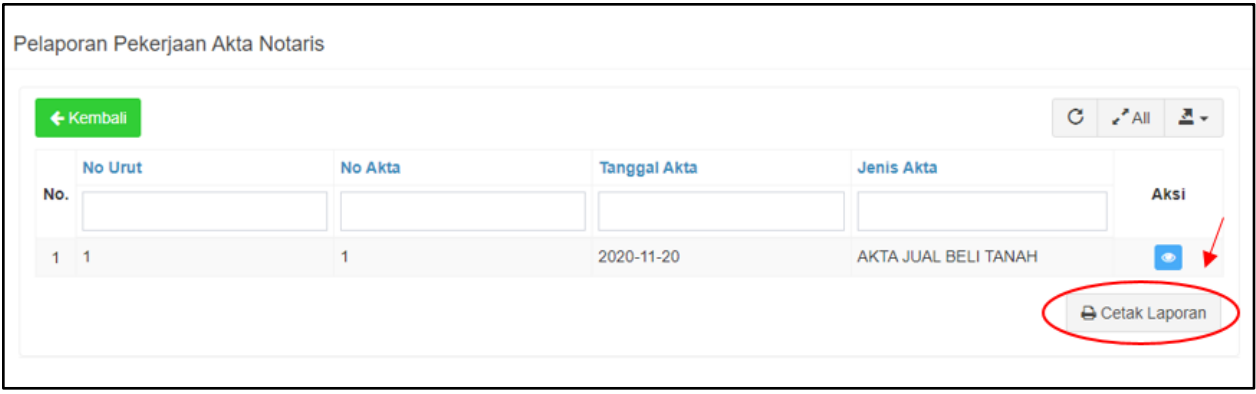

(Gambar Cetak Laporan)

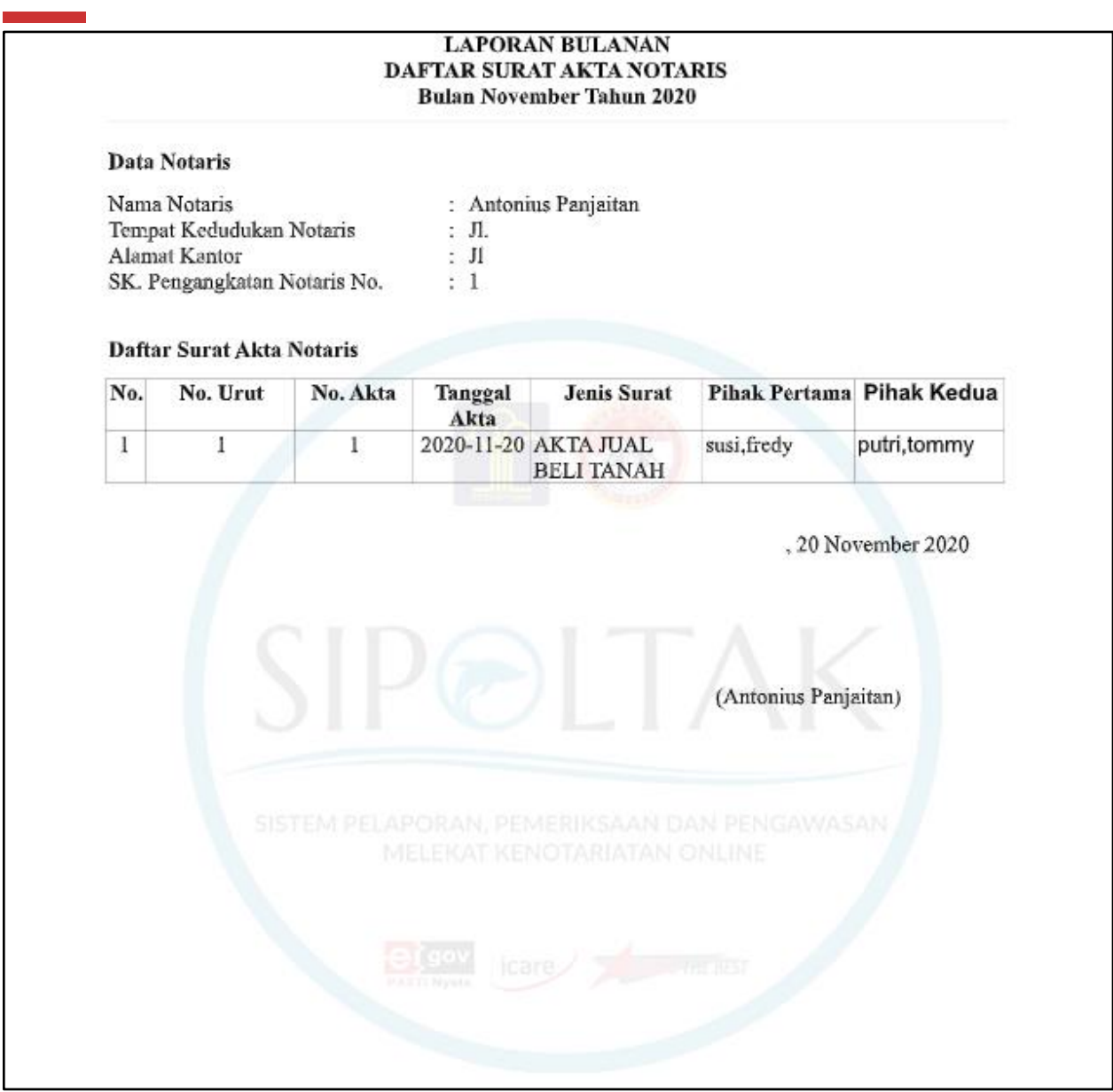

(Gambar Laporan Akta Notaris)